### Core **Adding Pay Terms to a Contract**

### **Purpose**

Vendors who enter into contracts with the State may offer prompt payment discounts, or pay terms, which can result in cost savings for the State. In Core-CT pay terms will carry forward from the contract into vouchers copied from purchase orders or receipts that reference that contract. Core-CT will automatically evaluate the payment terms and deduct the discount from the payment if the payment is generated within the vendor's specified terms.

### **Procedure**

A contract has been entered into between an agency (DOC in this example) and a vendor (Grainger in this example). The vendor is offering prompt payment terms of 10% 15 Net 30. If the payment is made within 15 days, the State will receive the 10% discount. The purchase must be paid in 30 days. No discount will be allowed if the payment is made past the  $15<sup>th</sup>$  day. In Core-CT prompt payment discounts or pay terms are referred to as "Payment Terms ID". In this scenario the Payment Term ID that needs to be entered in the contract is "10153" (The entire list of codes is available using the lookup as shown below).

### **Adding Payment Terms to a contract: Special Note:**

Full instructions for entering a contract can be found in the job aid entitled "Creating Contracts/Purchase Orders/ePro Requisitions". This job aid pertains to adding payment terms only.

1) Navigate to Add/Update Contracts to enter contract header data as required by Core-CT.

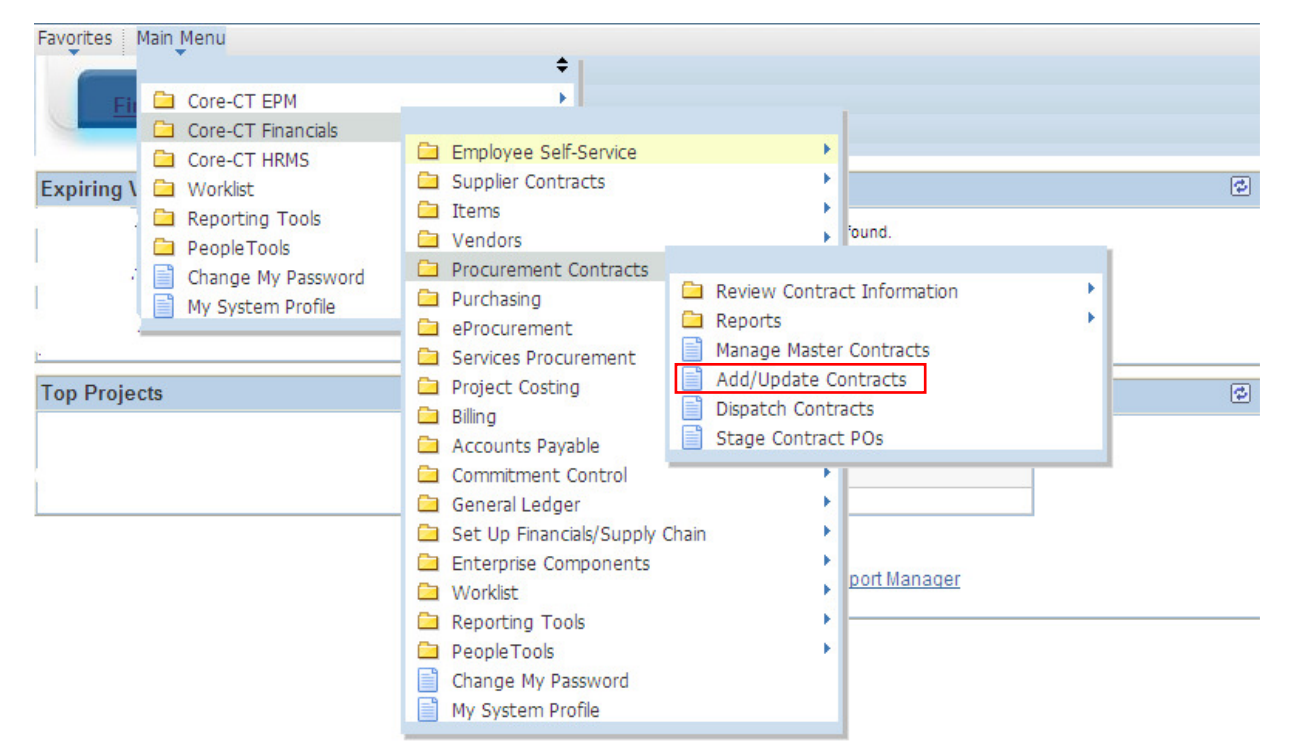

## Core OI Adding Pay Terms to a Contract

### 2) Click on the PO Defaults link under the Order Contract Options:

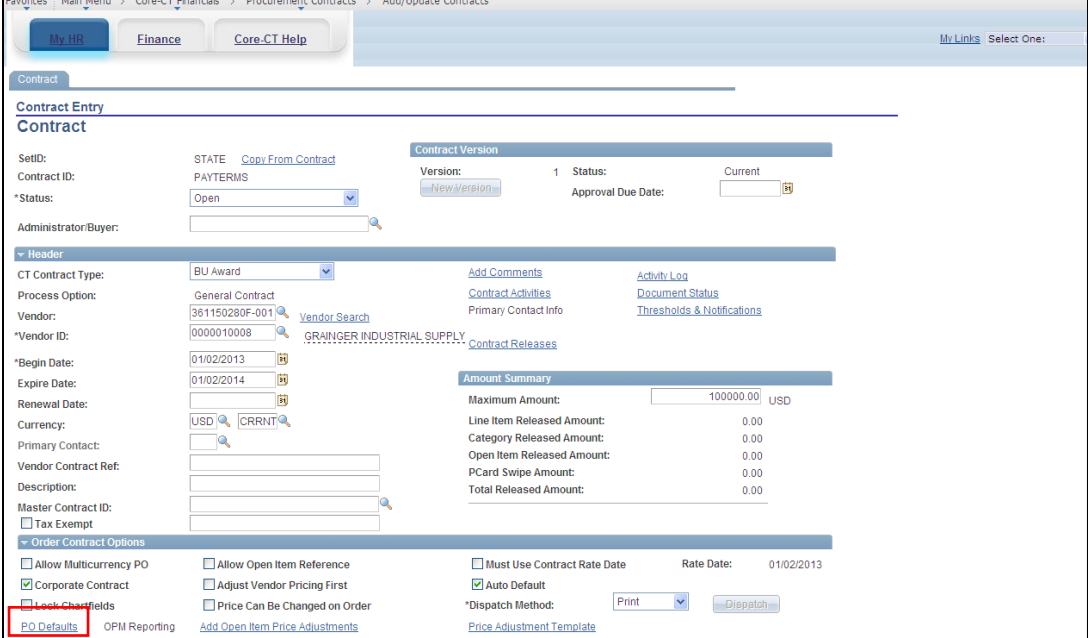

3) Click on the Look Up for the Payment Terms ID field and select a value or enter the appropriate Payment Terms ID in the field:

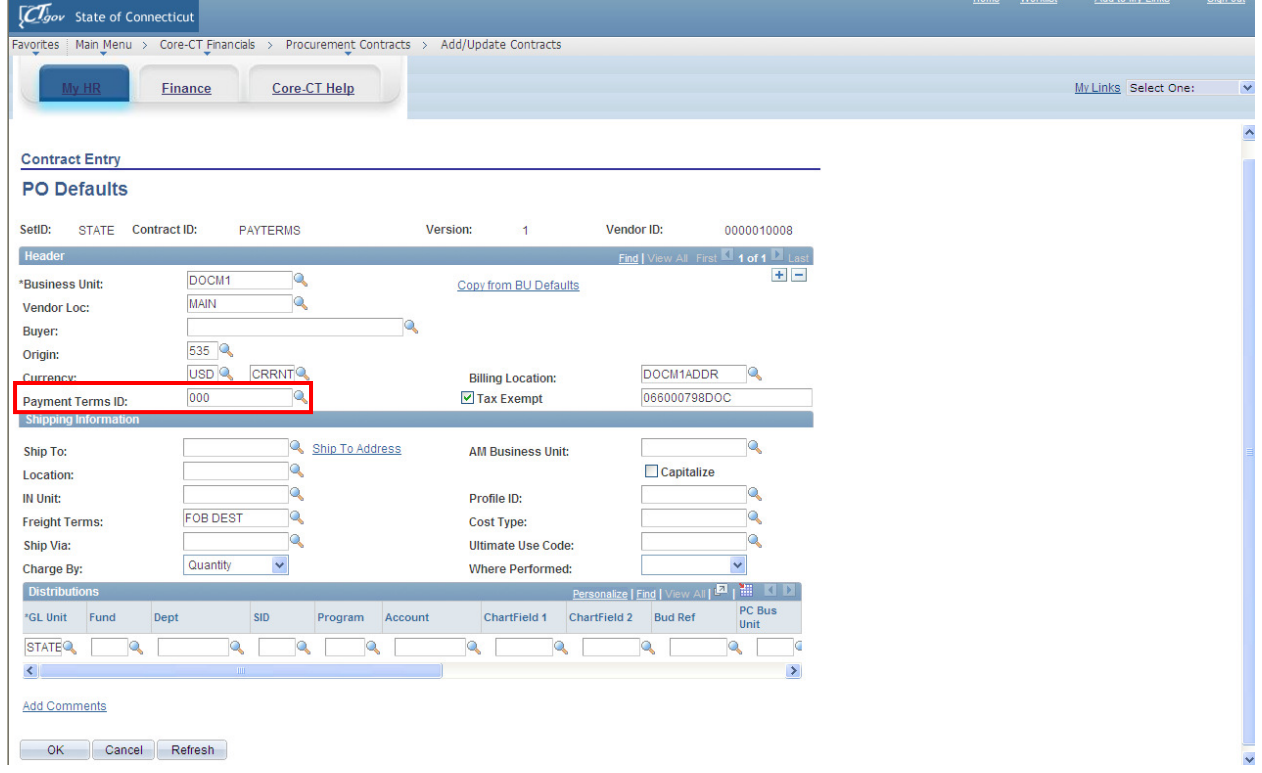

# Core<sup>GI</sup> Adding Pay Terms to a Contract

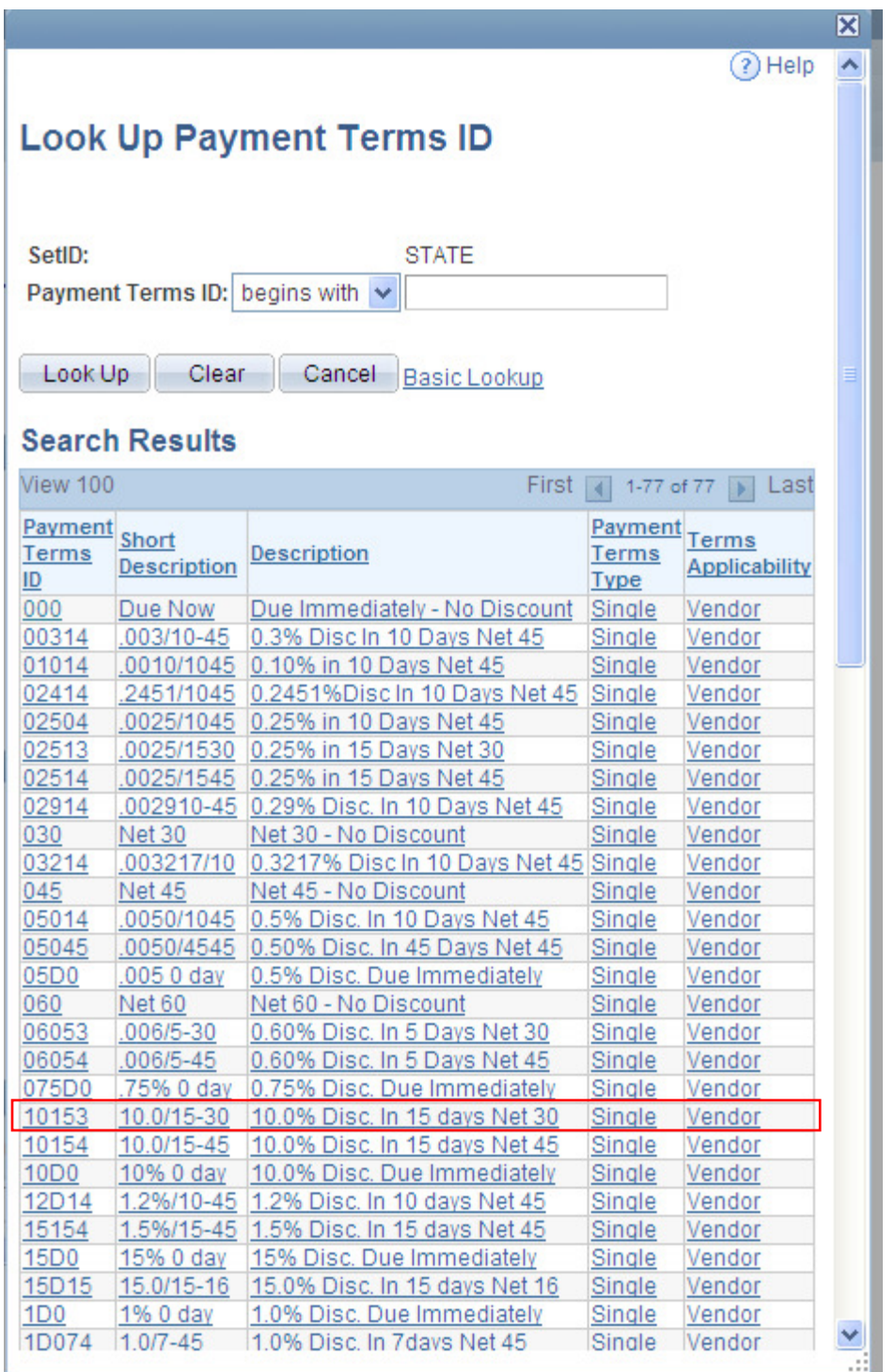

Core **Adding Pay Terms to a Contract** 

4) The Payment Terms will be displayed in the appropriate field, click OK to return to the main page of the contract.

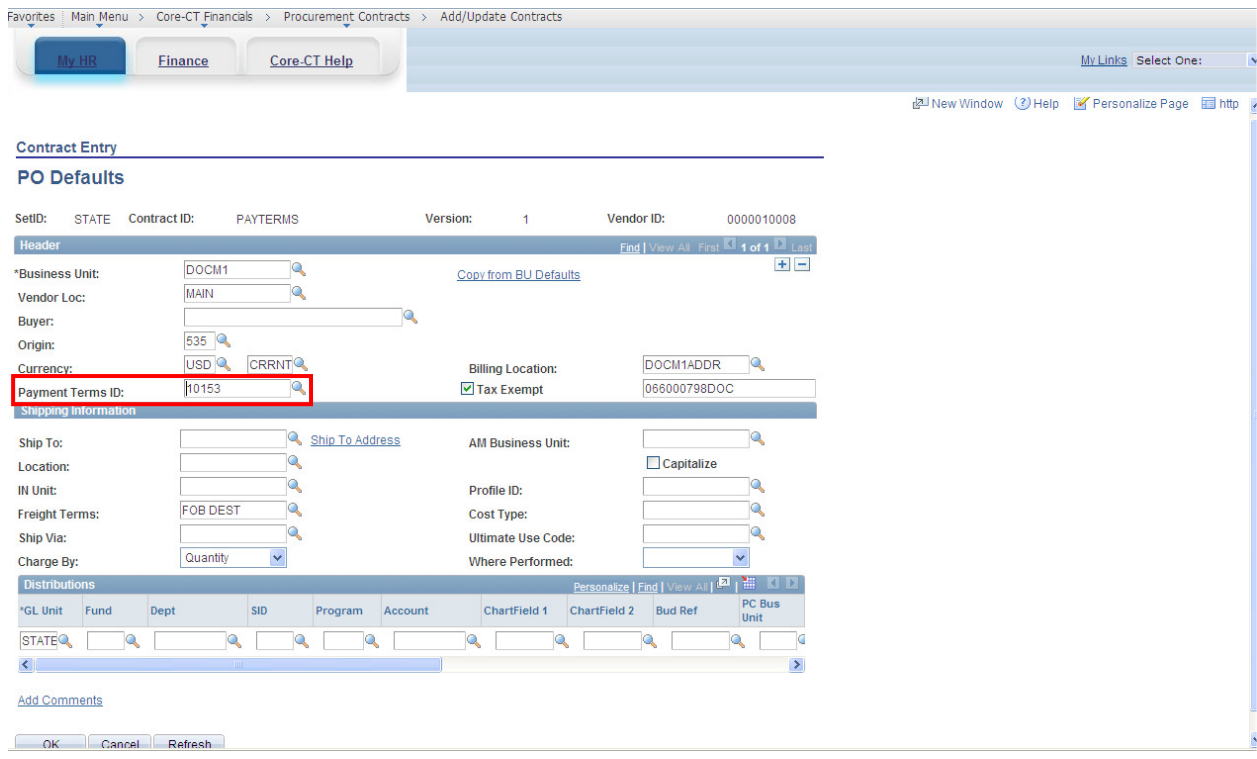

If you do not see the pay term that should be applied to your contract from the available listing, please contact the Core-CT help desk at (860) 622-2300 to log a ticket. Include in your ticket the appropriate pay term that needs to be added to the existing list.

#### **Conclusion:**

Once the contract is approved and saved, it will be available for reference in an e-Procurement requisition(s) or purchase order(s). The payment terms will not be displayed on the purchase order or receipt (if applicable). The Payment Term will be defaulted into the voucher just as entered on the contract.

Only one payment term is allowed in a contract. If no pay term is entered on the contract, the default payment term is DUE NOW (or 000).

Refer to the AP job aid regarding Pay Terms for voucher instructions.